**Quick Start Guide**

**Intuos™2 Serial Tablets for Windows**®

PRN-A2xx 0X10752xx

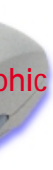

ontains the Intuos2 software, Overview, User's Manual, and a Readme file.

**Questions?** Visit our Web site at http://www.wacom.com/productsupport

### **12x12, 12x18**

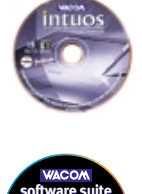

# **Box Contents Wacom CD**

### **Bundled Software CD**

### **Getting started with Intuos2 is quick and easy.** Just use this guide to install the hardware and software, and to learn the basics of the Intuos2 Graphics Tablet System.

**Dragging.** Select an object, then slide the pen tip across the tablet surface to move the object.

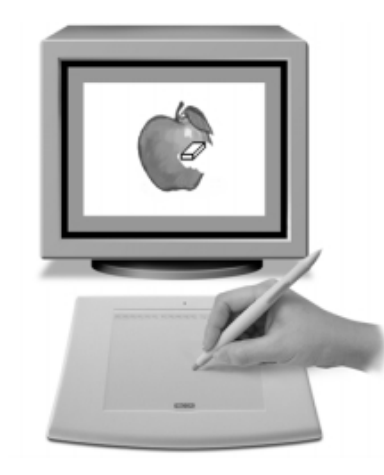

# **Customizing Your Intuos Page 6 Customizing Your Intuos 2 Tools — The Basics Page 8 Cluick Start Guide PRELIMINARY Page 1**

**Using the 2D/4D Mouse.** Place the 2D/4D Mouse on the tablet. The screen cursor is positioned when you move the Mouse across the tablet surface. Refer to the online User's Manual for detailed information on button and fingerbwheel defaults for the 2D/4D Mouse.

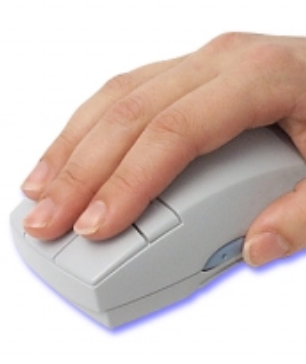

**Erasing.** In supporting applications, the pen's eraser works like the eraser on a pencil. In text applications, use the eraser to select text, then lift the eraser from the tablet to delete the text.

For a quick overview of your Intuos2 Graphics Tablet System, double-click on the Intuos2 **OVERVIEW** icon located on the Wacom CD.

The Wacom control panel makes it easy to customize your Intuos2 tools.

To open the control panel:

**Windows.** Click on the Windows **START** button and choose **PROGRAMS**. From the **WACOM TABLET** group, choose the **WACOM TABLET** option.

To read the User's Manual before installing Intuos2, run the install program and choose **CUSTOM** install. Deselect all components except **ENGLISH USER'S MANUAL** and **ACROBAT**. Click **INSTALL** 

**Macintosh.** From the Apple menu, choose **CONTROL PANELS** and then **WACOM TABLET**.

When you open the control panel with an Intuos2 tool, the tool is automatically selected in the Tool List and the appropriate tabs are displayed. To customize the selected tool, make your changes to the tab controls. On Windows systems, be sure to click **APPLY** or **OK** to save your changes.

**Note:** Application-specific settings are for advanced users. Refer to the online User's Manual for more information on creating and using application-specific settings.

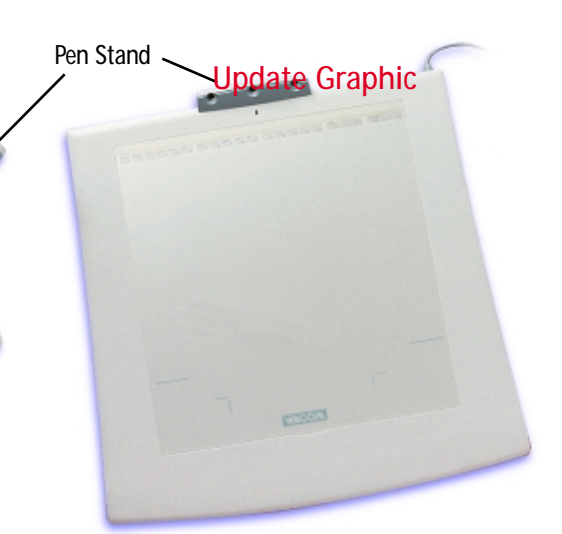

# **Using the Intuos2 Pen and 2D/4D Mouse**

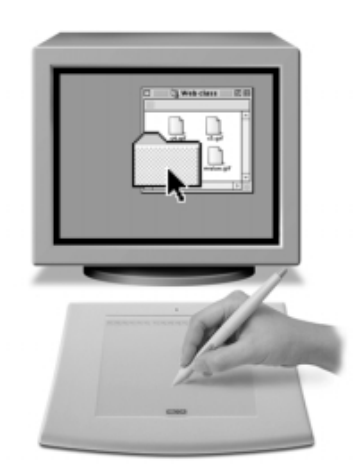

**Pointing and selecting.** Move the Intuos2 Pen above the tablet surface to position the screen cursor, then press the pen tip on the tablet to make a selection.

**Clicking.** Tap the tablet once with the pen tip.

**Double-clicking.** Press the upper side switch (Windows) or lower side switch (Macintosh), or quickly tap the tablet twice in the same place with the pen tip.

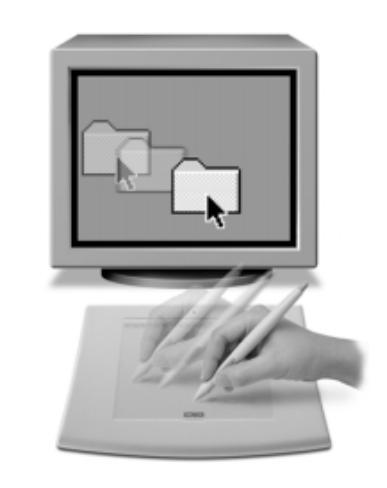

**Running the Intuos2 Overview**

## **Viewing the Online USER'S MANUAL**

For more detailed information on using and customizing Intuos2, refer to the online User's Manual.

**Windows -** To view the manual, select **INTUOS2 USER'S MANUAL** from the **WACOM TABLET** group.

**Macintosh -** To view the manual, double-click on the **INTUOS2 USER'S MANUAL** icon located in the **WACOM TABLET** folder.

or **NEXT**, and follow the prompts.

Other product and company names are trademarks and/or registered trademarks of the

respective owners.

**•** *Recherchez le guide de mise en route correspondant à votre langue sur le CD Wacom.*

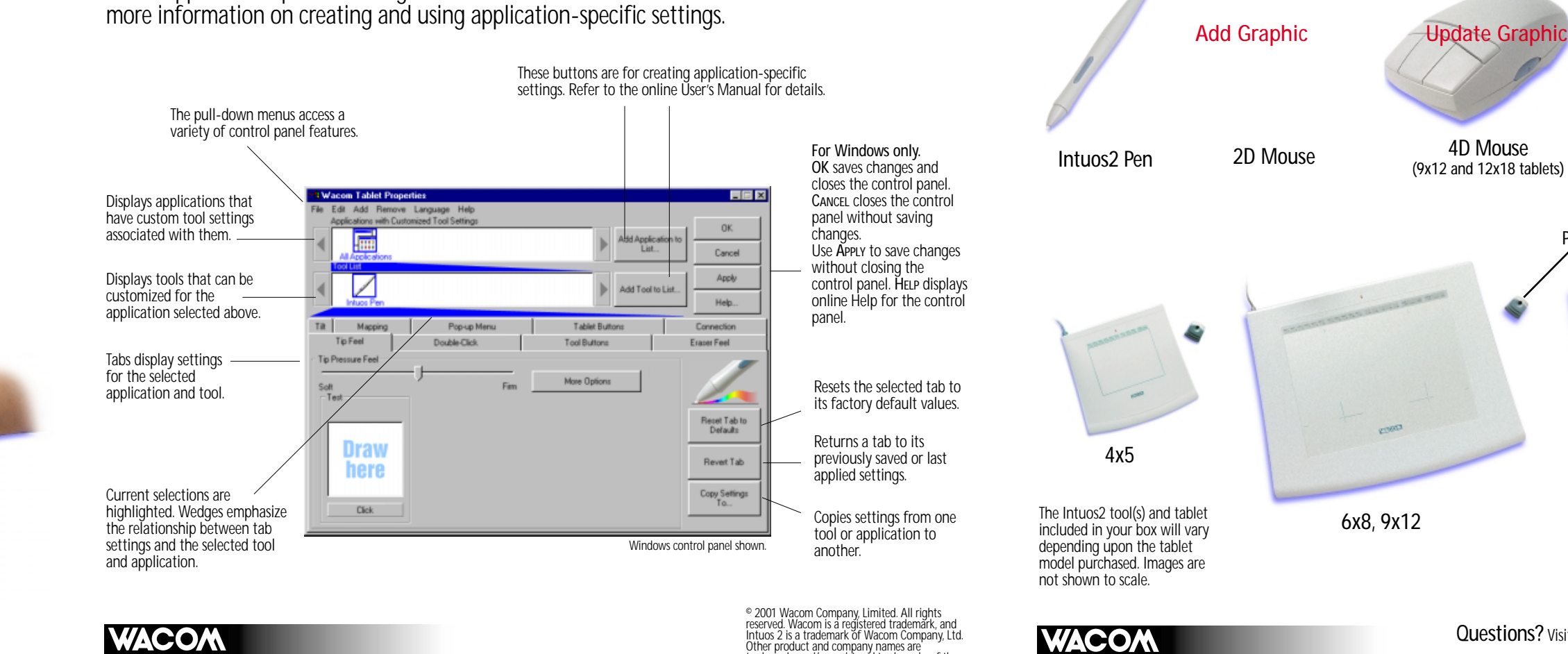

**•** *Busque la Guía de arranque rápido en su idioma en el CD de Wacom.* **•** *Procure o Guia de Inicialização Rápida em seu idioma no CD Wacom.*

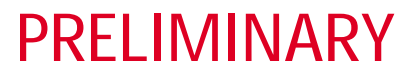

# **1 Hardware Installation 2 Software Installation 3 Bundled Software Installation page 2 page 3 page 4**

## **Windows**

Turn off your computer.

**A.** Plug the tablet cable into your computer's serial communication port.

**B.** Connect the AC power cable. Connect the Wacom power adaptor to an AC outlet or power strip. If your tablet has a power switch, be sure to turn it on. The tablet LED will light.

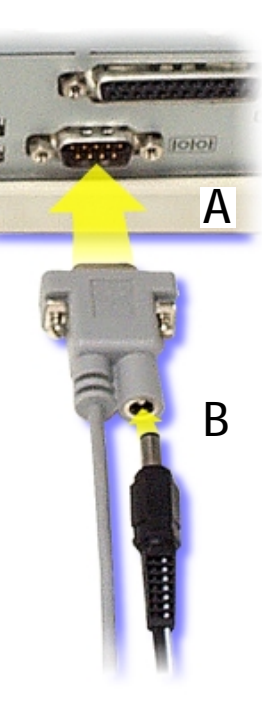

Follow the instructions for your version of Windows.

## **Windows 98 & 2000 (Plug and Play Install)**

- **•** Turn on your computer.
- **•** The **NEW HARDWARE FOUND** dialog box will display, followed by the **NEW HARDWARE WIZARD**. If the **NEW HARDWARE** dialog box does not display, follow the instructions under the Windows 95 & NT 4.0 (Manual Install) section. Click **NEXT** to continue.
- **•** Select the option **SEARCH FOR THE BEST DRIVER FOR YOUR DEVICE (RECOMMENDED)** and click **NEXT**.
- **•** Insert the Wacom CD into the CD-ROM drive. Then check the **CD-ROM DRIVE** option, click **NEXT**, and follow the prompts.
- **•** The **NEW HARDWARE WIZARD** will finish, and the **CHOOSE SETUP LANGUAGE** dialog box will display.
- **•** Select a language from the **CHOOSE SETUP LANGUAGE** dialog box and follow the prompts. You may register your tablet when prompted.
- **•** Adobe Acrobat Reader V4.0 or greater is required to view the online User's Manual and Help. If Acrobat Reader is already installed on your system, you may cancel this installation.

You should now be able to use your Intuos2 Pen on the tablet to move the screen cursor. If the cursor does not move, you should run the Intuos2 **SETUP** program from the Wacom CD

A **WACOM TABLET** group was created in the **START** menu under **PROGRAMS**. It contains shortcuts to the Wacom Tablet Control Panel, User's Manual, and a Readme file.

## **Windows 95 & NT 4.0 (Manual Install)**

- **•** Turn on your computer.
- **•** If the **NEW HARDWARE FOUND** dialog box displays, select **CANCEL**.
	- **•** Insert the Wacom CD into the CD-ROM drive.
	- **•** Click on the **START** button and select **RUN...**. In the dialog box, type the letter of your CD-ROM drive and **\SETUP**. For example, **D:\SETUP**. If your CD-ROM has a different drive letter, type that letter instead of **D:**. Then click **OK**.

**IMPORTANT:** If you replaced your mouse with the tablet, press **CTRL+ESC** to open the **START** menu. Use the arrow keys to select **RUN...**,

and then press **ENTER**.

- **•** Select a language from the **CHOOSE SETUP LANGUAGE** dialog box and follow the prompts.
- **•** You may register your tablet when prompted.
- **•** Adobe Acrobat Reader V4.0 or greater is required to view the online User's Manual and Help. If Acrobat Reader is already installed on your system, you may cancel this installation.

You should now be able to use your Intuos2 Pen on the tablet to move the screen cursor.

A **WACOM TABLET** group was created in the **START** menu under **PROGRAMS**. It contains shortcuts to the Wacom Tablet Control Panel, User's Manual, and a Readme file.